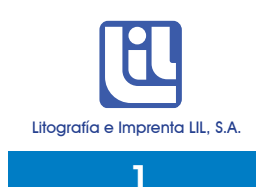

## Cómo crear PDF's

QuarkXpress 5

Para un montaje realizado en QuarkXpress, se da la opción de File>Print, para que aparezca la siguiente ventana.

\*\*\*Es importante que la opción de separación esté desactivada.

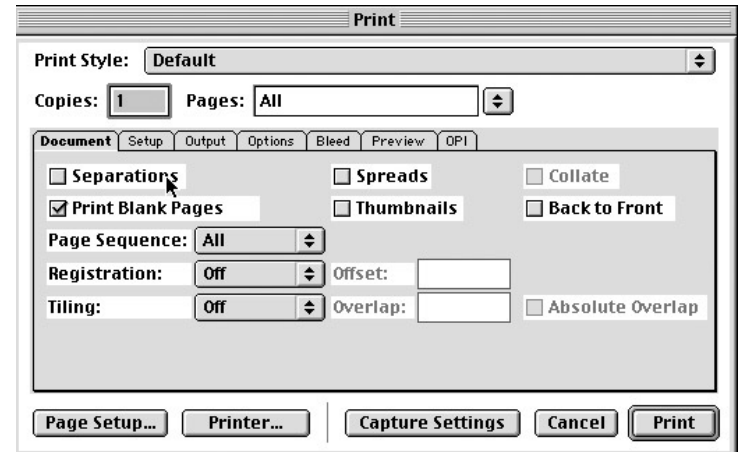

A continuación se detalla las especificaciones del documento en la ventana de Print.

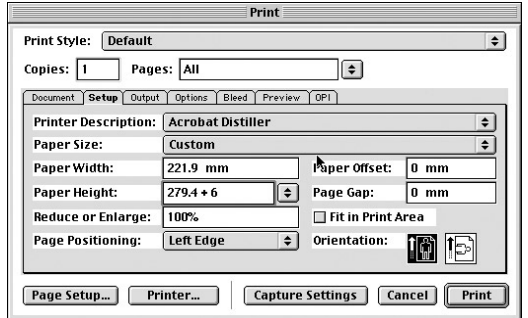

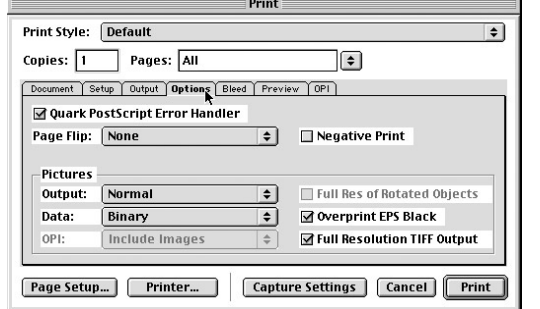

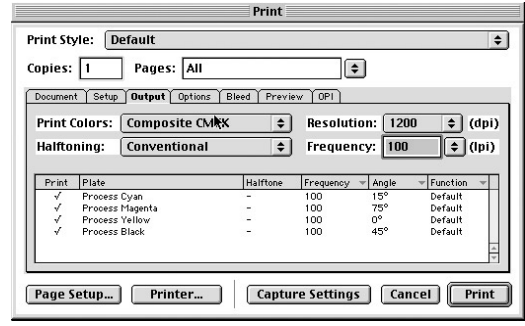

\*En Printer Description, se selecciona Acrobat Distiller o cualquier impresora Postscript.

\*En Size, se anota el tamaño final más el exceso, como se muestra en el cuadro, 6 en total, es decir 3 de cada lado.

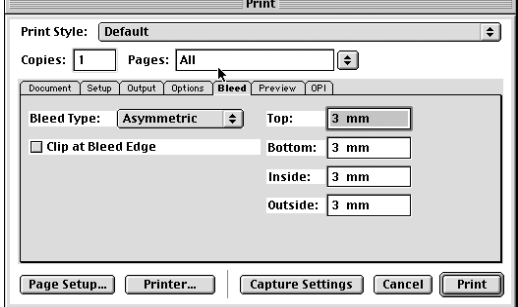

\*Se deja un Bleed solo en el caso que haber excesos

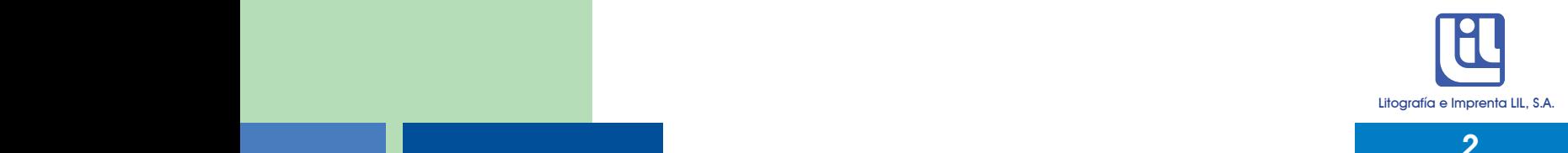

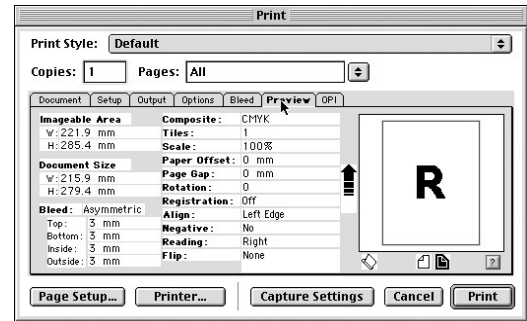

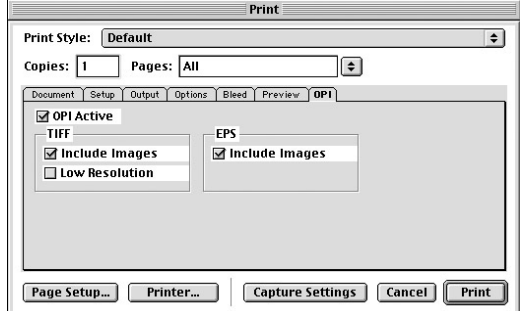

\*Si en la ventana del Preview el documento y el margen de impresión aparecen en diferente dirección, devolverse al Setup y cambiar la Orientación del documento.

Una vez dadas las especificaciones se presiona en esta misma ventana el botón de Printer y en la ventana que aparece a continuación se puede elegir cualquiera de los siguientes 2 caminos, según la configuración de su máquina:

1. Hacer el proceso de crear el documento Postscript y destilarlo para obtener el PDF en un solo paso.

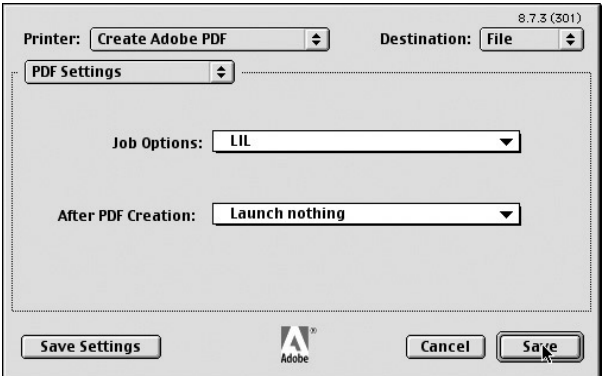

- En Job Options se selecciona la opción de preferencias creadas previamente para el Distiller (llamadas LIL, en la ventana), las cuales se explican en el apartado de Sobre el arte: Preferencias para Acrobat Distiller 5.05.
- Una vez finalizado presiona Save.
- Aparece otra ventana donde anota el nombre del PDF y selecciona dónde desea guardarlo.
- Presiona Save.
- Aparece nuevamente la ventana de Print y ahí presiona el botón de Print.

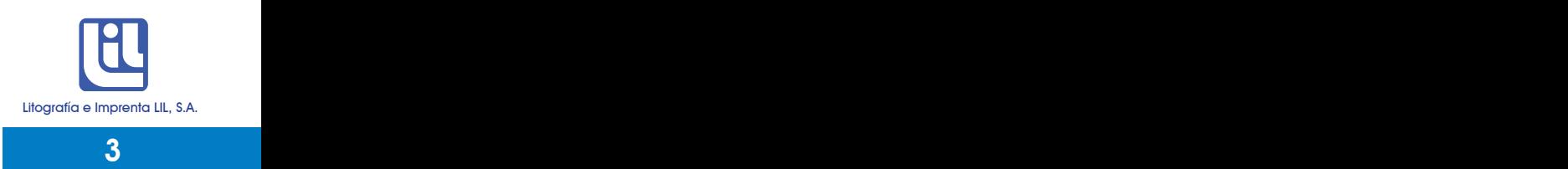

2. Crear un documento postscript y luego abrir el Adobe Distiller para destilarlo y crear el PDF.

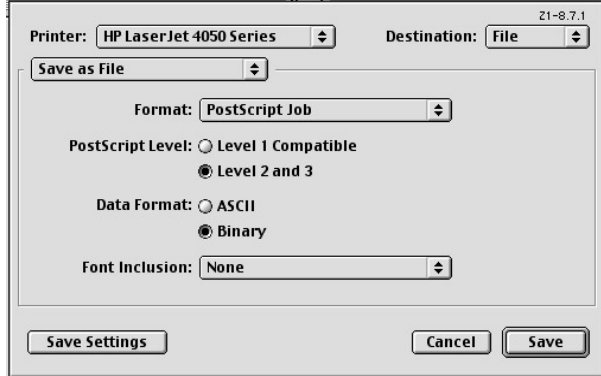

- a- Crear el documento postscript:
	- En Printer se selecciona cualquier impresora postscript.
	- El resto se selecciona según se muestra en el cuadro.
	- Se presiona Save, para salvarlo y que se proceda a crear el documento, el cual va a tener extension .ps

b- Una vez creado el documento postscript se abre la aplicación Adobe Distiller.

En Default Settings se selecciona ya sea la opción Press o se crea una nueva con las especificaciones requeridas para la creación de PDF's que se indica en el apartado de Sobre el arte: Preferencias para Acrobat Distiller 5.05.

c- Se toma el documento postscript y se deposita en el recuadro que dice "current file information", para destilarlo. Una vez finalizado, aparece el PDF.

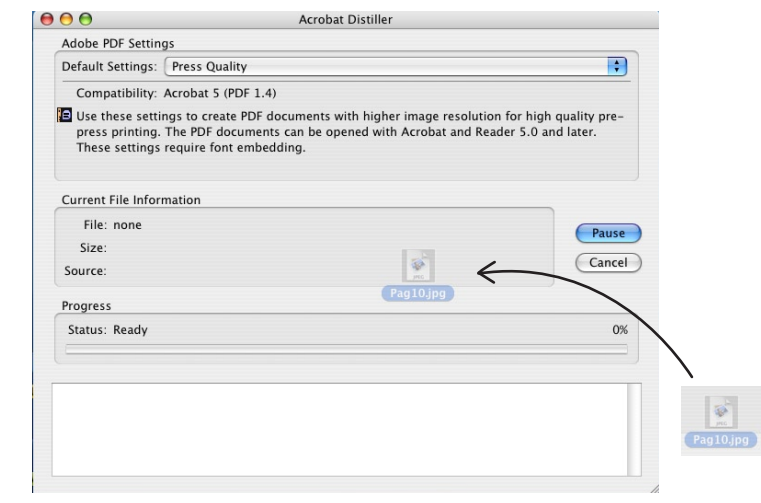